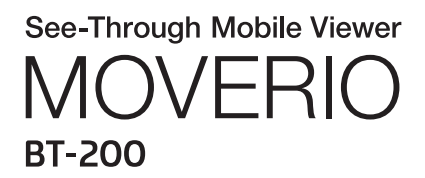

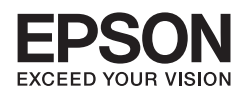

# Guida di riferimento

Copyright©2014 Seiko Epson Corporation. All rights reserved.

# **Indice**

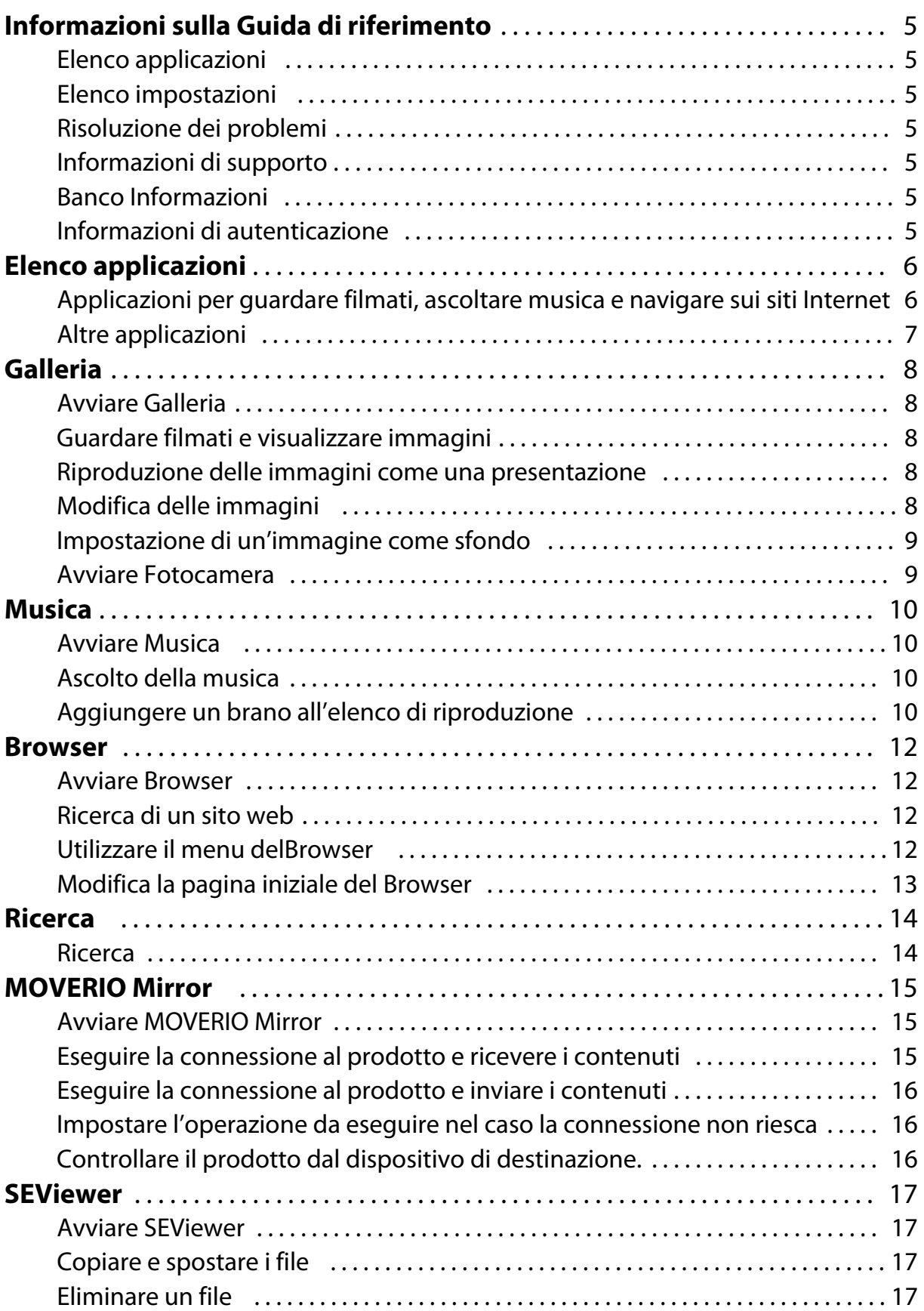

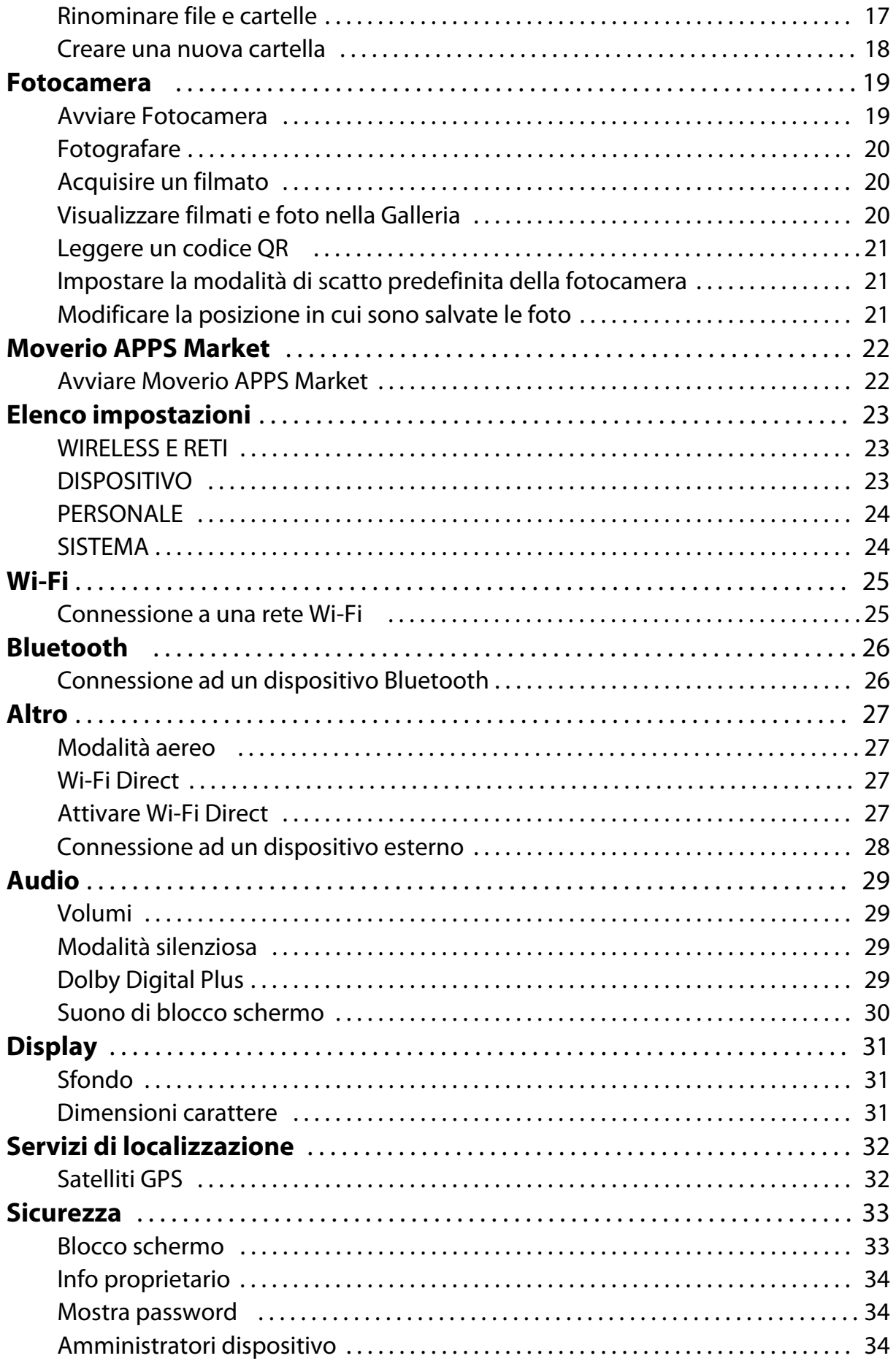

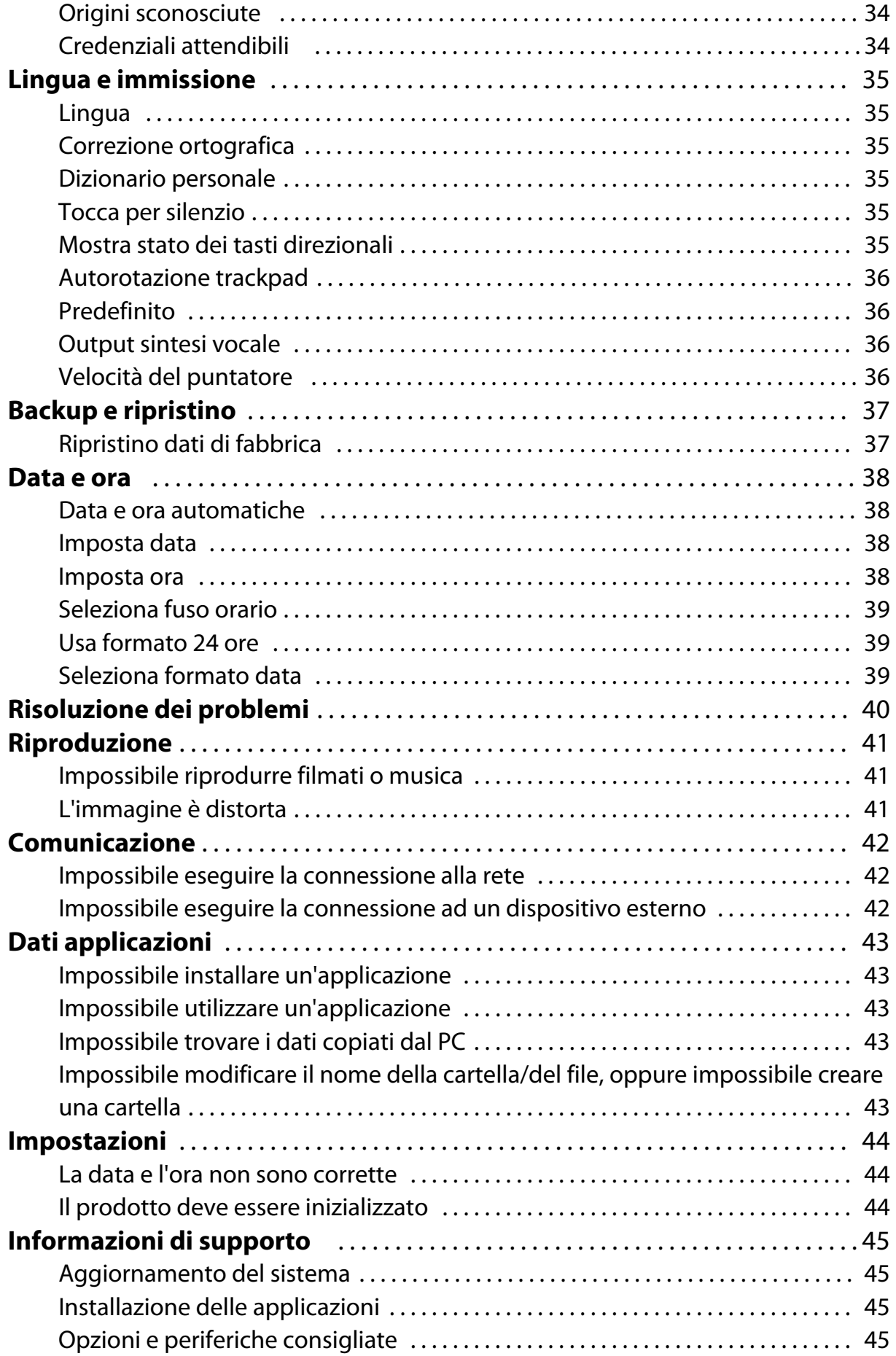

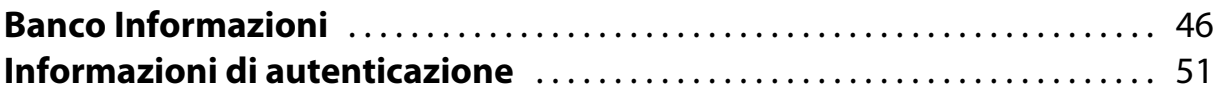

# <span id="page-5-0"></span>**Informazioni sulla Guida di riferimento**

La Guida di riferimento fornisce una spiegazione dettagliata su come utilizzare le applicazioni e le relative impostazioni.

La Guida di riferimento è organizzata come illustrato di seguito.

# **Elenco applicazioni**

Fare riferimento a questo elenco per informazioni sull'utilizzo e la selezione delle impostazioni per le applicazioni preinstallate sul prodotto.

"**[Elenco applicazioni](#page-6-0)**"

### **Elenco impostazioni**

Fare riferimento a questo elenco per informazioni sulle varie impostazioni disponibili del prodotto.

"**[Elenco impostazioni](#page-23-0)**"

# **Risoluzione dei problemi**

Questa sezione spiega come risolvere eventuali problemi del prodotto.

Fare riferimento a questa sezione se si verifica un problema.

La Guida di riferimento spiega come risolvere i problemi del prodotto mentre si indossano le cuffie.

In caso di problemi che si verificano prima di indossare le cuffie, consultare il Manuale dell'utente.

"**[Risoluzione dei problemi](#page-40-0)**"

## **Informazioni di supporto**

Informazioni sulle applicazioni e opzioni disponibili per ottenere il massimo dal prodotto.

"**[Informazioni di supporto](#page-45-0)**"

## **Banco Informazioni**

Fare riferimento a questa sezione per richiedere la riparazione o chiedere informazioni sul prodotto.

"**[Banco Informazioni](#page-46-0)**"

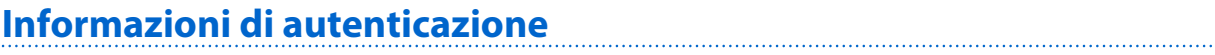

### "**[Informazioni di autenticazione](#page-51-0)**"

# <span id="page-6-0"></span>**Elenco applicazioni**

### **Applicazioni per guardare filmati, ascoltare musica e navigare sui siti Internet**

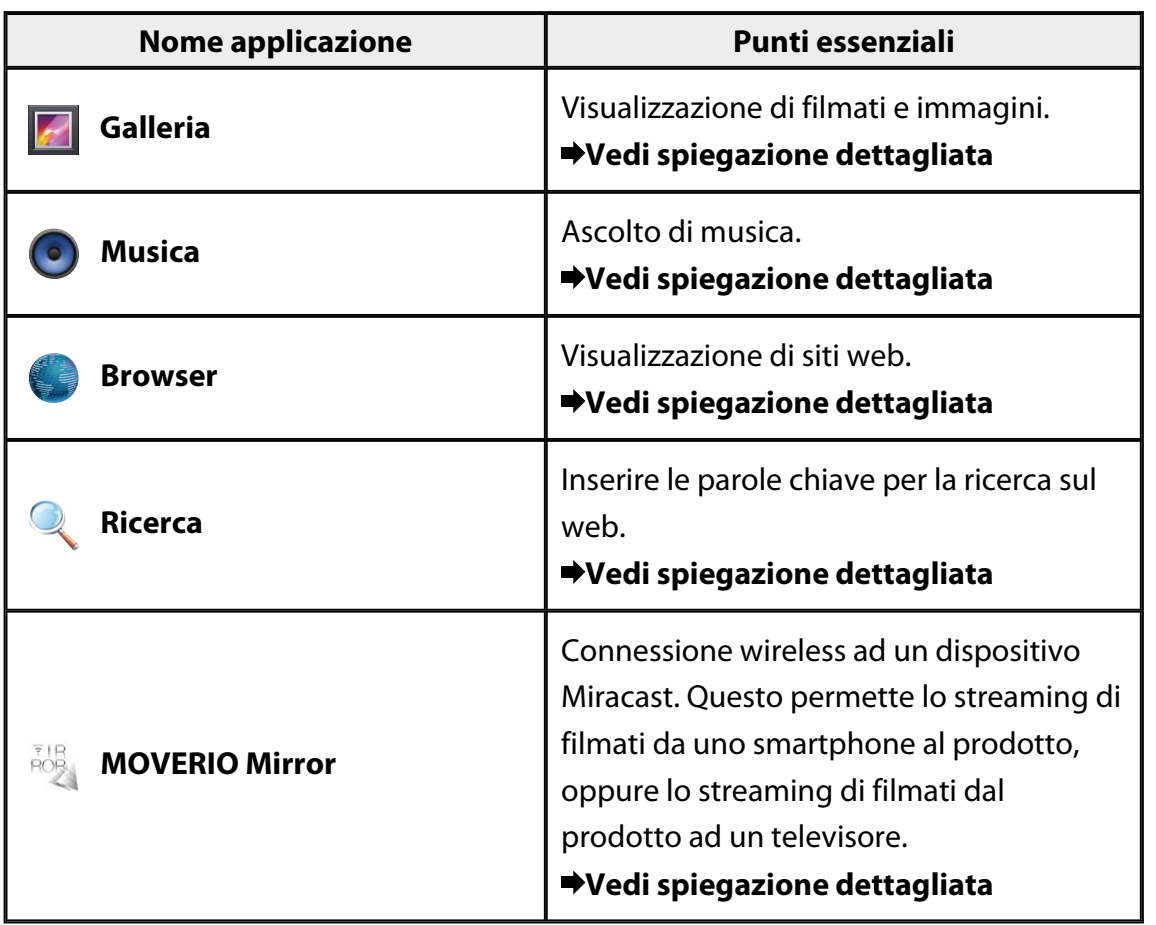

# <span id="page-7-0"></span>**Altre applicazioni**

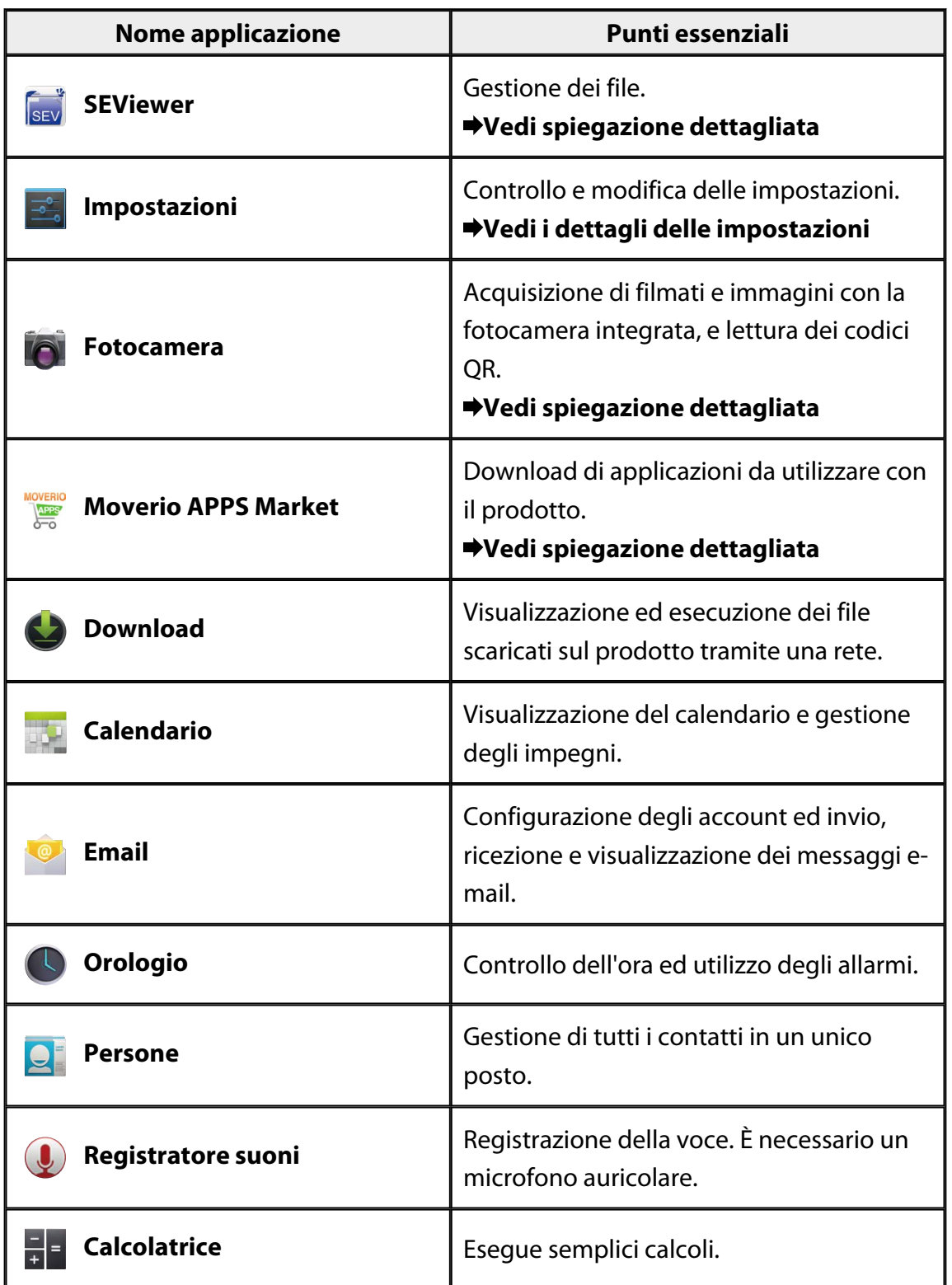

# <span id="page-8-0"></span>**Galleria**

È possibile guardare i filmati salvati nella memoria interna del prodotto o su una scheda microSD disponibile in commercio, e visualizzare e modificare immagini. Per salvare sul prodotto i filmati e i dati relativi alle immagini, collegare il prodotto al PC utilizzando il cavo USB fornito in dotazione. Una volta che il PC riconosce il prodotto come dispositivo portatile, copiare i dati sul dispositivo portatile. Per ulteriori informazioni, consultare la Guida introduttiva.

# **Avviare Galleria**

Toccare [ 1 ] nella schermata elenco Applicazione. È visualizzata la schermata principale Galleria.

# **Guardare filmati e visualizzare immagini**

1. Nella schermata principale Galleria, toccare la cartella che contiene i dati che si vogliono visualizzare.

È visualizzato un elenco dei dati contenuti nella cartella.

- 
- 2. Toccare i dati che si vogliono visualizzare. Sono visualizzati i dati selezionati. Toccare  $\Box$  per riprodurre un filmato.

### **Operazioni durante la riproduzione**

- $\cdot$  [ $\blacksquare$ ] : Pausa
- $\cdot$  [ $\bigodot$ ] : Indicatore scorrevole della posizione di riproduzione

## **Riproduzione delle immagini come una presentazione**

Con un'immagine visualizzata, toccare  $[\begin{array}{c} \vdots \\ \end{array}]$  - [Presentazione]. La presentazione si avvia.

## **Modifica delle immagini**

È possibile eseguire modifiche alle immagini, come ritagliarle e regolarne i colori.

- <span id="page-9-0"></span>1. Con un'immagine visualizzata, toccare  $\begin{bmatrix} 1 \\ 1 \end{bmatrix}$  - [Modifica]. È visualizzata la schermata Modifica.
- 2. Dopo aver ultimato le modifiche, toccare [Salva]. L'immagine modificata è salvata come file separato.

### **Impostazione di un'immagine come sfondo**

- 1. Con un'immagine visualizzata, toccare  $[\cdot]$  [Imposta foto come]. È visualizzata la schermata Set as (Imposta come).
- 2. Toccare [Sfondo] nella schermata Save picture as (Salva immagine come).
- 3. Selezionare l'area dell'immagine che si vuole salvare come sfondo e toccare [Ritaglia].

L'area selezionata dell'immagine è impostata come sfondo.

### **Nota**

Toccare [Foto del contatto] (Foto contatti) nella schermata Set as (Imposta come) per salvare l'immagine selezionata come foto dei contatti.

## **Avviare Fotocamera**

Toccare <sup>[  $\Omega$ </sup> nella schermata principale Galleria. La Fotocamera si avvia e l'immagine visualizzata passa all'immagine della fotocamera. Consultare quanto segue per altre informazioni sull'utilizzo della Fotocamera.

### "**[Fotocamera](#page-19-0)**"

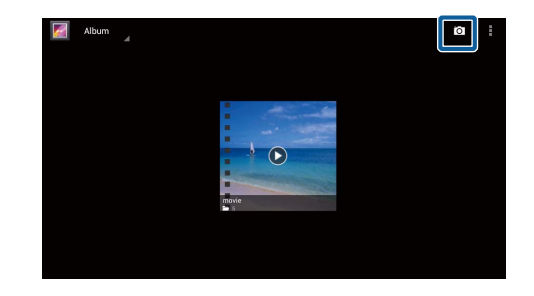

# <span id="page-10-0"></span>**Musica**

È possibile riprodurre la musica salvata nella memoria interna del prodotto o su una scheda microSD disponibile in commercio.

Per salvare la musica sul prodotto, collegare il prodotto al PC utilizzando il cavo USB fornito in dotazione. Una volta che il PC riconosce il prodotto come dispositivo portatile, copiare i dati sul dispositivo portatile. Per ulteriori informazioni, consultare la Guida introduttiva.

# **Avviare Musica**

Toccare  $[**①**]$  nella schermata elenco Applicazione. È visualizzata la schermata principale Musica.

## **Ascolto della musica**

Toccare il brano che si vuole riprodurre nella schermata principale Musica. Il brano selezionato si avvia.

### **Operazioni durante la riproduzione**

- $\cdot$  [ $\blacktriangleright$ ]: Riproduzione
- $\cdot$   $\Box$  : Pausa
- $\cdot$  [ $\blacksquare$ ] : Passa al brano precedente
- $\cdot$  [ $\text{H}_{\text{l}}$ : Passa al brano successivo
- [<sup>1</sup>] : Indicatore scorrevole della posizione di riproduzione
- $\cdot$   $\mathsf{I}$   $\mathsf{I}$  : Elenco dei brani
- $\cdot$   $\left[\begin{array}{c} \times \\ \times \end{array}\right]$ : Riproduzione casuale
- $\cdot$   $\begin{bmatrix} \downarrow \\ \downarrow \end{bmatrix}$ : Ripeti riproduzione

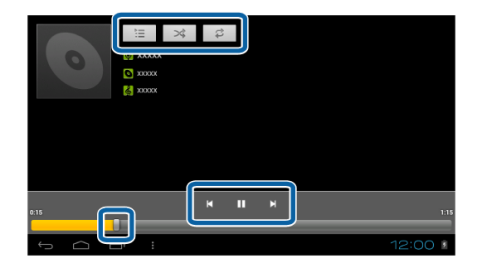

# **Aggiungere un brano all'elenco di riproduzione**

- 1. Nella schermata principale Musica, tenere premuto il brano che si vuole aggiungere all'elenco di riproduzione.
- 2. Toccare [Aggiungi a playlist].
- 3. Toccare l'elenco di riproduzione al quale si vuole aggiungere il brano. Il brano selezionato è aggiunto all'elenco di riproduzione.

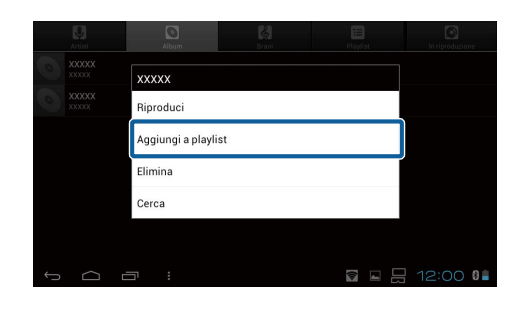

### **Nota**

Per creare un nuovo elenco di riproduzione, toccare [Aggiungi a playlist] - [Nuova]. Inserire un nome per l'elenco di riproduzione, quindi toccare [SALVA].

# <span id="page-12-0"></span>**Browser**

È possibile eseguire la connessione ad Internet e visualizzare siti web.

Controllare quanto segue prima di utilizzare il Browser.

- Nelle impostazioni l'opzione [Wi-Fi] è attivata.
- L'ambiente LAN wireless funziona correttamente.

Per altre informazioni sulle impostazioni di rete del prodotto, consultare la Guida introduttiva ed il Manuale dell'utente.

## **Avviare Browser**

Toccare [<sup>1</sup>] nella schermata elenco Applicazione. Il Browser si avvia e visualizza il sito web impostato come pagina iniziale.

## **Ricerca di un sito web**

- 1. Toccare il campo d'inserimento dell'URL. È visualizzata la tastiera.
- 2. Inserire un URL o una stringa di ricerca, quindi toccare  $\begin{bmatrix} 1 & 0 & 0 \\ 0 & 0 & 0 \\ 0 & 0 & 0 \end{bmatrix}$  sulla tastiera. È visualizzato il sito web dell'URL inserito, oppure i risultati della ricerca.

## **Utilizzare il menu delBrowser**

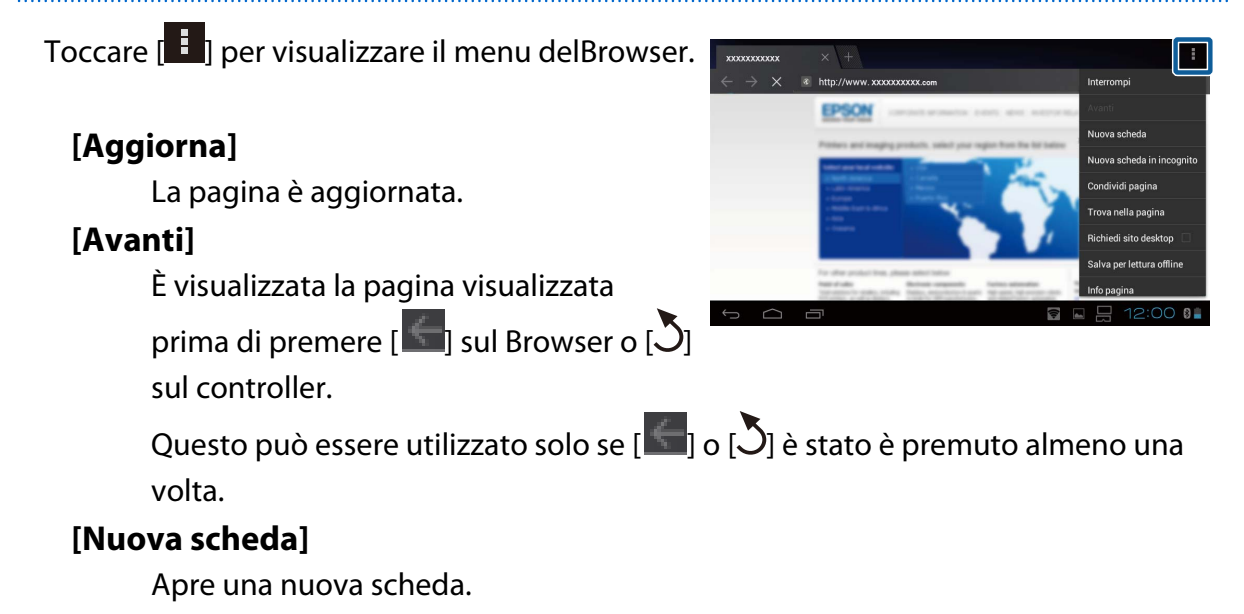

### <span id="page-13-0"></span>**[Nuova scheda in incognito]**

Apre una nuova scheda di navigazione in incognito (le pagine visualizzate nella scheda non sono registrate nella cronologia del browser).

### **[Condividi pagina]**

Condivide il sito attuale via e-mail o social media.

### **[Trova nella pagina]**

Ricerca all'interno della pagina corrente utilizzando parole chiave.

### **[Richiedi sito desktop]**

Passa alla versione PC della pagina.

Questo può essere utilizzato solo se si sta visualizzando la versione smartphone di una pagina.

### **[Salva per lettura offline]**

Salva la pagina corrente per leggerla offline.

Toccare  $\begin{bmatrix} \overline{X} \\ \overline{Y} \end{bmatrix}$  - [Pagine salvate] per visualizzare l'elenco delle pagine salvate.

### **[Info pagina]**

Visualizza informazioni dettagliate della pagina.

### **[Impostazioni]**

Cambia le varie impostazioni del Browser.

## **Modifica la pagina iniziale del Browser**

Imposta la pagina iniziale (la pagina visualizzata quando è avviato il Browser).

- 1. Toccare  $\begin{bmatrix} \frac{1}{2} \end{bmatrix}$ .
- 2. Toccare [Impostazioni] [Generali] [Imposta pagina iniziale].

È visualizzata la schermata [Imposta pagina iniziale].

- 3. Toccare il tipo di pagina che si vuole impostare.
	- Pagina corrente: Imposta la pagina web corrente come pagina iniziale.
	- Pagina vuota: Imposta una pagina web vuota come pagina iniziale.
	- Pagina predefinita: Imposta la pagina web predefinita come pagina iniziale.
	- Siti più visitati: Imposta la pagina web più visitata come pagina iniziale.
	- Altro: Inserire l'URL del sito che si vuole utilizzare come pagina iniziale.

# <span id="page-14-0"></span>**Ricerca**

Inserire le parole chiave per la ricerca sul web.

Collocando il widget Trova sulla schermata iniziale, è possibile eseguire la ricerca direttamente dalla schermata della pagina iniziale.

# **Ricerca**

1. Toccare [<sup>9</sup>.] nella schermata elenco Applicazione.

È visualizzato un campo di inserimento.

2. Inserire una stringa di ricerca nel campo di ricerca, quindi toccare [Vai] sulla tastiera. Sono visualizzati i risultati della ricerca.

### **Nota**

Toccare [ | ] a sinistra del campo di inserimento per selezionare la categoria di informazioni per i risultati di ricerca.

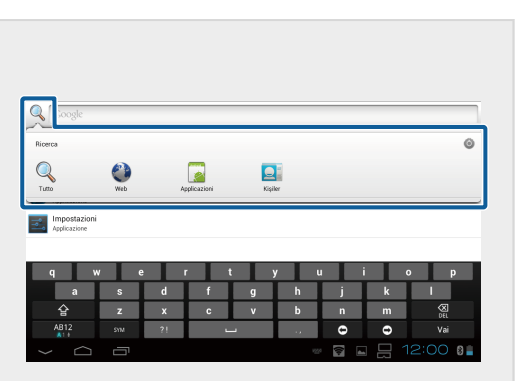

# <span id="page-15-0"></span>**MOVERIO Mirror**

È possibile collegare il prodotto in modalità wireless ad un PC, uno smartphone, o ad un televisore che supporta Miracast ed eseguire lo streaming di contenuti da un PC o smartphone verso il prodotto, oppure lo streaming dei contenuti in riproduzione sul prodotto verso un televisore o altro dispositivo.

La tecnologia Miracast permette la trasmissione dei dati in modalità wireless tra dispositivi supportati.

Utilizzare la funzione Wi-Fi Direct per eseguire la connessione ad altri dispositivi. Controllare quanto segue prima di utilizzare MOVERIO Mirror.

- Il dispositivo supporta Miracast. Se non è supportato, utilizzare il Wireless Mirroring Adapter fornito in dotazione o opzionale.
- Nelle impostazioni l'opzione Wi-Fi Direct è attivata.

## **Avviare MOVERIO Mirror**

Toccare [ ] nella schermata elenco Applicazione. È visualizzata la schermata principale MOVERIO Mirror.

# **Eseguire la connessione al prodotto e ricevere i contenuti**

- 1. Toccare [Sink] nella schermata principale MOVERIO Mirror.
- 2. Toccare [Dispositivo destinazione].
- 3. Controllare l'identificativo del prodotto nella schermata delle impostazioni di Wi-Fi Direct, quindi premere il tasto  $[$ **.** Il prodotto accede alla modalità di standby.

**MOVERIO Mirror 子Origine** Dispositivo destinazione **Stato Sink** ettere a dispositivo di destii

4. Selezionare l'identificativo del prodotto sul dispositivo a cui ci si vuole connettere quando si esegue il collegamento Wi-Fi Direct. Lo schermo del dispositivo collegato è visualizzato sullo schermo del prodotto.

# <span id="page-16-0"></span>**Eseguire la connessione al prodotto e inviare i contenuti**

- 1. Toccare [Origine] nella schermata principale MOVERIO Mirror.
- 2. Toccare [Dispositivo destinazione].
- 3. Toccare l'identificativo del dispositivo a cui ci si vuole connettere, quindi premere il tasto  $\mathcal{D}$ l. Lo schermo del prodotto è visualizzato sul dispositivo collegato.

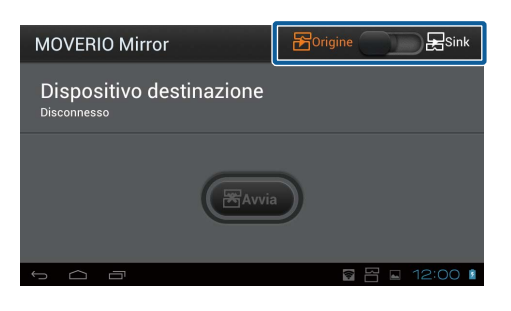

4. Avviare Galleria per selezionare i contenuti che si vogliono riprodurre. È visualizzata la schermata di selezione delle applicazioni. Quando si seleziona MOVERIO Mirror, i contenuti sono riprodotti sul dispositivo collegato e lo schermo del prodotto diventa nero. Quando si seleziona un Video player, i contenuti sono riprodotti sia su questo

prodotto, sia sul dispositivo collegato, tuttavia l'audio è riprodotto solo da questo prodotto.

# **Impostare l'operazione da eseguire nel caso la connessione non riesca**

Se non è possibile eseguire la connessione, è possibile modificare le impostazioni di connessione. Di norma non è necessario modificare queste impostazioni.

- 1. Premere  $\left[\overline{Z} \right]$  sul controller, quindi toccare [Impostazioni].
- 2. Toccare [Regolazioni connessione].
- 3. Impostare il numero di tentativi e l'intervallo di timeout nel caso la connessione non riesca.

## **Controllare il prodotto dal dispositivo di destinazione.**

È possibile controllare il prodotto utilizzando il dispositivo di destinazione.

- 1. Premere  $\left[\overline{X}$  sul controller, quindi toccare [Impostazioni].
- 2. Toccare [Consenti controllo con dispositivo sink].

# <span id="page-17-0"></span>**SEViewer**

È possibile gestire i file sul prodotto.

# **Avviare SEViewer**

Toccare [  $\frac{1}{2}$  nella schermata elenco Applicazione. È visualizzata la cartella dati del prodotto.

# **Copiare e spostare i file**

- 1. Tenere premuto il file che si vuole copiare o spostare.
- 2. Toccare [Copia] o [Sposta]. Il file è salvato temporaneamente negli Appunti.
- 3. Aprire la cartella in cui si vuole copiare o spostare il file.
- 4. Toccare [Appunti]. Il file negli Appunti è incollato nella cartella.

## **Eliminare un file**

- 1. Tenere premuto il file che si vuole eliminare.
- 2. Toccare [Elimina]. Il file selezionato è eliminato.

# **Rinominare file e cartelle**

- 1. Tenere premuta la cartella o il file che si vuole rinominare.
- 2. Toccare [Rinomina]. È visualizzato un campo di inserimento.
- 3. Inserire il nuovo nome, quindi toccare [OK]. Il nuovo nome della cartella o del file è salvato.

Controllare quanto segue se è visualizzato il messaggio [Rinominazione fallita.].

"**[Impossibile modificare il nome della cartella/del file, oppure impossibile creare](#page-43-0) [una cartella](#page-43-0)**"

# <span id="page-18-0"></span>**Creare una nuova cartella**

- 1. Premere  $\left[\right\langle \equiv \right]$  nella posizione in cui si vuole creare una nuova cartella.
- 2. Toccare [Nuova cartella]. È visualizzato un campo di inserimento.
- 3. Inserire un nome per la cartella, quindi toccare [OK]. La nuova cartella è salvata.

Controllare quanto segue se è visualizzato il messaggio [Creazione cartella fallita]. "**[Impossibile modificare il nome della cartella/del file, oppure impossibile creare](#page-43-0) [una cartella](#page-43-0)**"

# <span id="page-19-0"></span>**Fotocamera**

Con la fotocamera integrata è possibile acquisire filmati ed immagini, e leggere i codici QR.

# **Attenzione**

- Non violare le leggi sul copyright quando si modificano, copiano, condividono dati acquisiti o registrati con il prodotto.
- Non violare i diritti personali di altre persone quando si utilizzano, modificano o condividono le loro immagini o nomi senza permesso.
- Durante spettacoli, promozioni commerciali, mostre, e così via, osservare i divieti o le limitazioni riguardo alla fotografia.
- Potrebbero essere imposte delle multe sulla base delle leggi e dei regolamenti locali per disturbo della quiete pubblica o comportamenti inappropriati causati dall'uso del prodotto.

### **Nota**

Il prodotto non dispone di un microfono incorporato. Utilizzare il microfono auricolare fornito in dotazione per la registrazione della voce e del suono durante l'acquisizione dei filmati.

### **Avviare Fotocamera**

Toccare [  $\bigcirc$  ] nella schermata elenco Applicazione. L'immagine visualizzata passerà all'immagine della fotocamera. Mentre la Fotocamera è in esecuzione, la spia lampeggia.

### **Nota**

Al primo avvio, è visualizzata la schermata per la selezione della modalità di scatto. Selezionare [Modo videocamera] o [Modo scansione codice QR]. La modalità di scatto selezionata all'avvio iniziale è impostata come modalità predefinita quando la Fotocamera è attivata. È possibile modificare la modalità di scatto predefinita nelle impostazioni.

"**[Impostare la modalità di scatto predefinita della fotocamera](#page-21-0)**"

# <span id="page-20-0"></span>**Fotografare**

Toccare  $\blacksquare$ 

La foto è acquisita e salvata automaticamente nella memoria interna del prodotto.

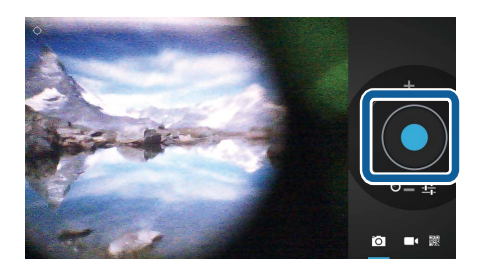

### **Nota**

- È possibile modificare la posizione in cui sono salvate le foto.
	- "**[Modificare la posizione in cui sono salvate le foto](#page-21-0)**"
- Toccare [ $\frac{1}{2}$ ] per configurare le impostazioni avanzate delle foto.

# **Acquisire un filmato**

1. Toccare  $\Box$ 

Il prodotto passa alla modalità d'acquisizione filmati.

2. Toccare  $\blacksquare$ .

L'acquisizione del filmato si avvia.

3. Toccare  $\blacksquare$ .

Al termine delle riprese, il filmato acquisito è salvato automaticamente nella memoria interna del prodotto.

**Nota**

Toccare  $[\overline{\textbf{u}}_{\textbf{k}}]$  per configurare le impostazioni avanzate dei filmati.

# **Visualizzare filmati e foto nella Galleria**

- 1. Toccare l'immagine visualizzata nell'angolo in alto a destra della schermata d'acquisizione delle immagini.
- 2. Toccare  $\boxed{\phantom{a}}$ . La Galleria si apre e visualizza un elenco di filmati e foto.

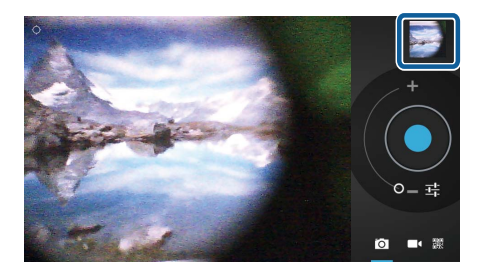

Controllare quanto segue se si notano problemi di qualità dei filmati o delle foto.

- <span id="page-21-0"></span>• Le mani o i capelli ostruiscono l'obiettivo della fotocamera?
- L'obiettivo è impolverato o unto?

## **Leggere un codice QR**

- 1. Toccare  $\mathbb{B}$  .
- 2. Allineare il codice QR con le linee rosse sullo schermo. Il codice QR è riconosciuto.

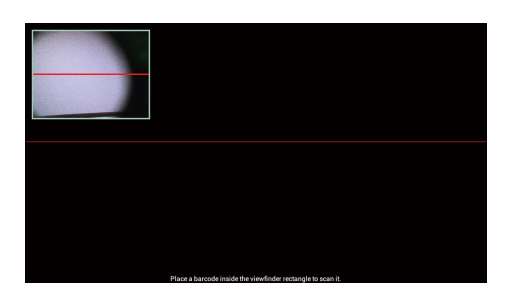

# **Impostare la modalità di scatto predefinita della fotocamera**

- 1. Premere  $\left[\right\langle \equiv \right]$  sul controller, quindi toccare [Impostazioni].
- 2. Toccare [Impostazioni modo].
- 3. Toccare la modalità di scatto che si vuole impostare come predefinita. La modalità di scatto selezionata è impostata.

# **Modificare la posizione in cui sono salvate le foto**

- 1. Premere  $\left[\sqrt{\frac{1}{n}}\right]$  sul controller, quindi toccare [Impostazioni].
- 2. Toccare [Posizione archiviazione].
- 3. Toccare la posizione in cui si vogliono salvare le foto (memoria interna del prodotto o scheda micro SD).

La posizione di salvataggio delle foto è modificata.

# <span id="page-22-0"></span>**Moverio APPS Market**

È possibile scaricare le applicazioni da utilizzare con il prodotto.

# **Avviare Moverio APPS Market**

Toccare [ $\frac{1}{200}$ ] nella schermata elenco Applicazione.

È visualizzata la schermata Moverio APPS Market.

Seguire le istruzioni su schermo per creare un account, accedere e scaricare le applicazioni.

# <span id="page-23-0"></span>**Elenco impostazioni**

# **WIRELESS E RETI**

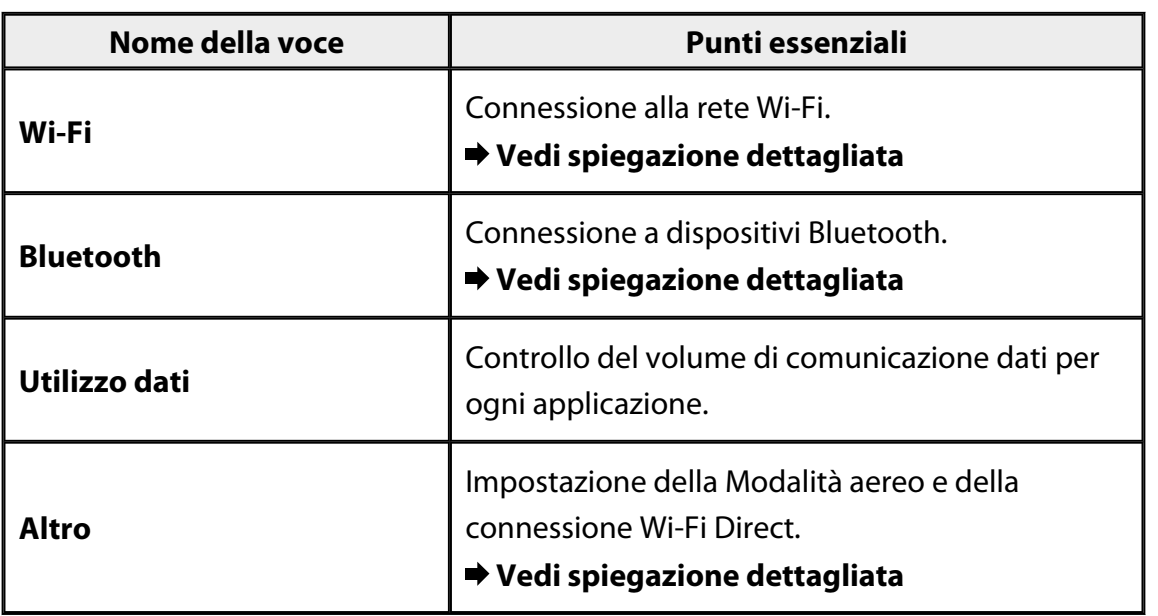

# **DISPOSITIVO**

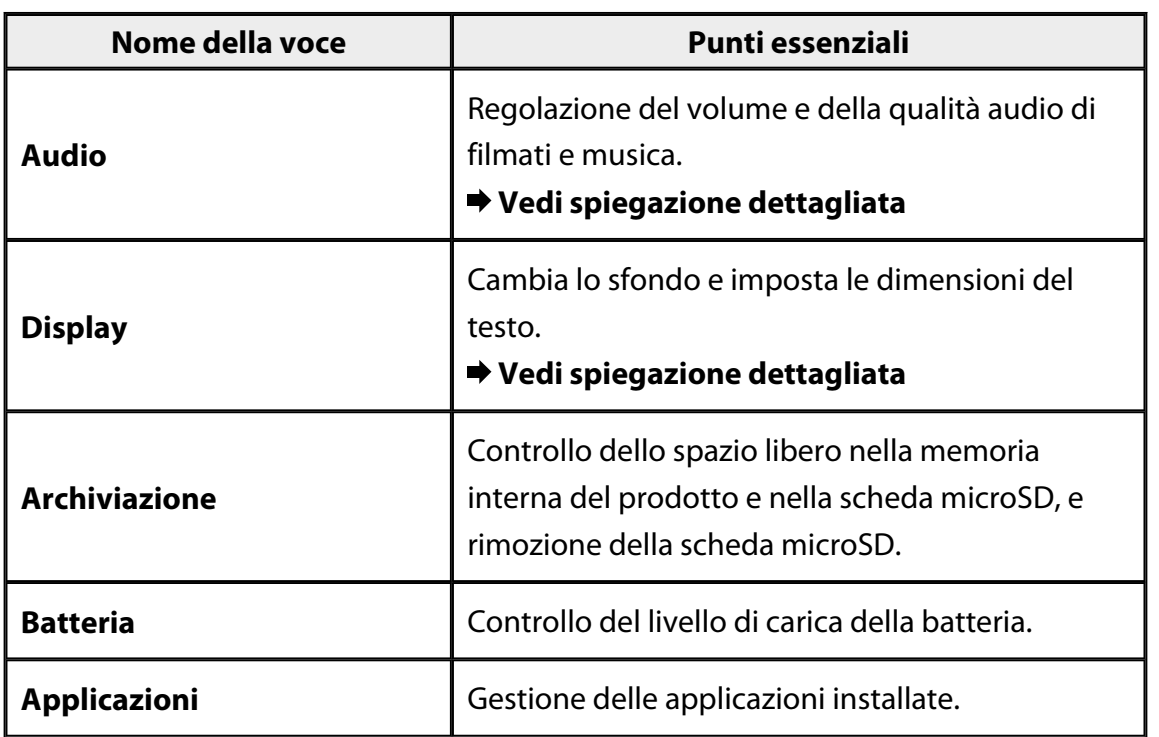

# <span id="page-24-0"></span>**PERSONALE**

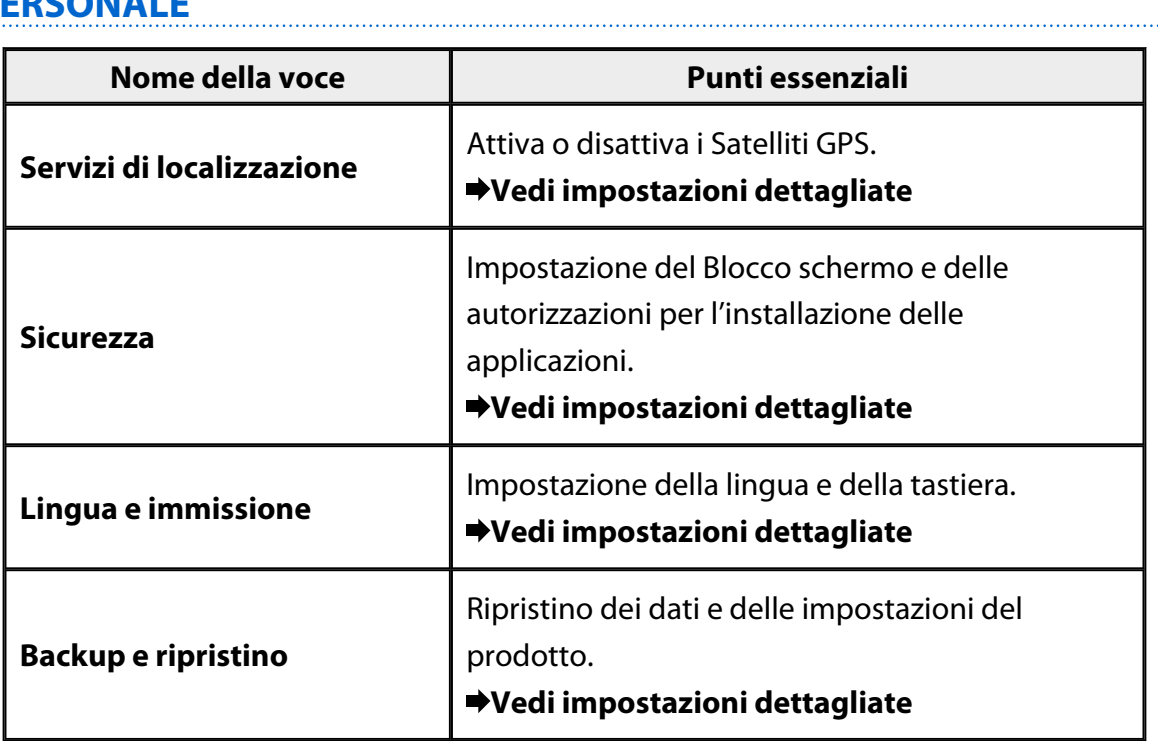

## **SISTEMA**

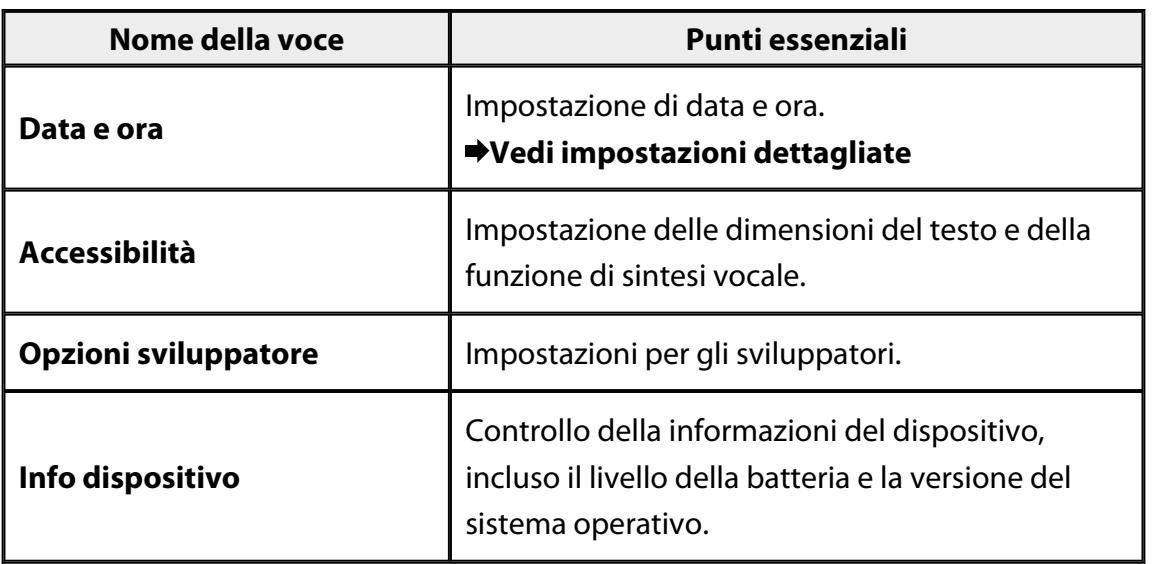

# <span id="page-25-0"></span>**Wi-Fi**

È possibile eseguire la connessione a una rete Wi-Fi.

Utilizzando la rete Wi-Fi, è possibile utilizzare Internet e comunicare con altri dispositivi.

### **Applicazioni correlate**

- Browser
- Email
- Ricerca

# **Connessione a una rete Wi-Fi**

- 1. Toccare  $\begin{bmatrix} \overline{\bullet} \\ \overline{\bullet} \end{bmatrix}$  nella schermata elenco Applicazione.
- 2. Nel menu [Wi-Fi], toccare [OFF] per impostare su [ON].

Sono visualizzati gli SSID (nomi di rete) disponibili.

- 3. Toccare l'SSID a cui ci si vuole connettere. È visualizzata la schermata di inserimento della password.
- 4. Inserire una password, quindi toccare [Connetti]. Quando nella barra di stato è visualizzata l'icona  $[\widehat{\widehat{\mathcal{F}}}]$ , il prodotto è connesso correttamente a una rete Wi-Fi.

Provare quanto segue se non è visualizzato l'SSID a cui ci si vuole connettere.

- Controllare che il punto d'accesso sia acceso e che le impostazioni siano corrette.
- Toccare [Scansione].
- Se l'SSID a cui ci si vuole connettere non è visualizzato anche se si tocca [Scansione], toccare [Aggiungi rete], quindi inserire direttamente l'SSID.

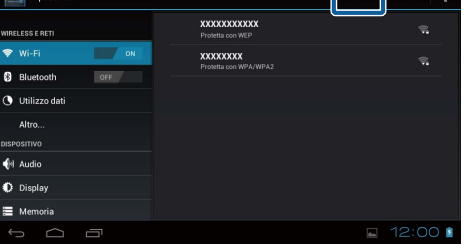

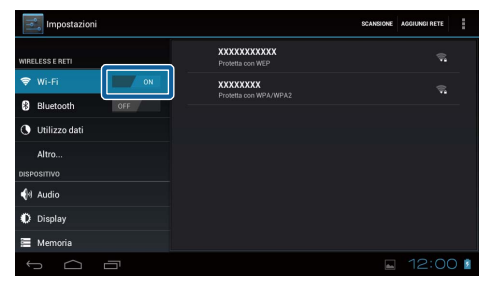

# <span id="page-26-0"></span>**Bluetooth**

È possibile connettere il prodotto ad un dispositivo compatibile Bluetooth in modalità wireless.

Eseguire l'accoppiamento prima della connessione iniziale (l'accoppiamento permette ai dispositivi di comunicare tra loro).

Controllare quanto segue prima di eseguire la connessione.

- Il dispositivo Bluetooth è acceso.
- Il dispositivo Bluetooth supporta i profili HSP/A2DP/HID/OPP/SPP/AVRCP.

## **Connessione ad un dispositivo Bluetooth**

- 1. Toccare  $\left[\begin{matrix} \frac{1}{2} \\ 0 \end{matrix}\right]$  nella schermata elenco Applicazione.
- 2. Nel menu [Bluetooth], toccare [OFF] per impostare su [ON].

Sono visualizzati i dispositivi disponibili.

3. Toccare il dispositivo a cui ci si vuole connettere.

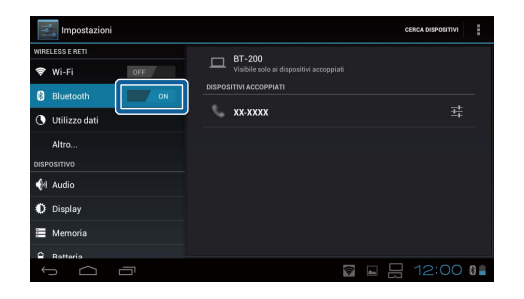

Quando nella barra di stato è visualizzata l'icona  $[\mathcal{E}]$ , il prodotto è connesso correttamente al dispositivo.

Provare quanto segue se il dispositivo a cui ci si vuole connettere non è visualizzato.

- Controllare che il dispositivo Bluetooth sia acceso.
- Toccare [Cerca dispositivi].

# <span id="page-27-0"></span>**Altro**

### **Modalità aereo**

L'attivazione della Modalità aereo disattiva tutte le funzioni di comunicazione come Wi-Fi, Wi-Fi Direct e Bluetooth.

Quando si utilizza il prodotto su un aereo, attivare la Modalità aereo.

- 1. Toccare  $\left[\frac{3}{2}\right]$  nella schermata elenco Applicazione.
- 2. Toccare [Altro] [Modalità aereo]. Se questa opzione è selezionata, la Modalità aereo è attiva.

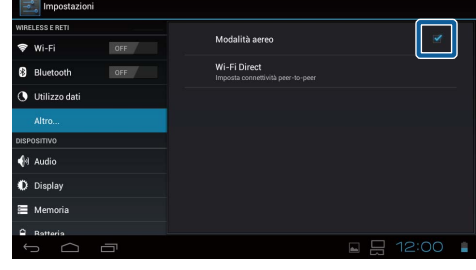

# **Wi-Fi Direct**

È possibile eseguire la connessione diretta (1 a 1) ad uno smartphone o ad un altro dispositivo esterno.

Quando si utilizza MOVERIO Mirror, attivare Wi-Fi Direct.

Quando la funzione Wi-Fi Direct è attiva, non è più possibile collegarsi alla rete Wi-Fi utilizzando un punto d'accesso.

**Applicazioni correlate** MOVERIO Mirror

# **Attivare Wi-Fi Direct**

- 1. Toccare  $\begin{bmatrix} 1 & 1 \\ 0 & 1 \end{bmatrix}$  nella schermata elenco Applicazione.
- 2. Toccare [Altro] [Wi-Fi Direct].
- 3. Toccare [Wi-Fi Direct]. Se questa opzione è selezionata, la funzione Wi-Fi Direct è attiva.

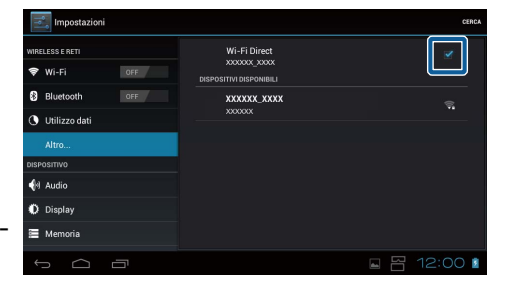

# <span id="page-28-0"></span>**Connessione ad un dispositivo esterno**

- 1. Toccare [Wi-Fi Direct]. Sono visualizzati i dispositivi disponibili.
- 2. Toccare il nome del dispositivo a cui ci si vuole connettere.
- 3. Seguire le istruzioni su schermo di questo prodotto e del dispositivo a cui ci si vuole connettere.

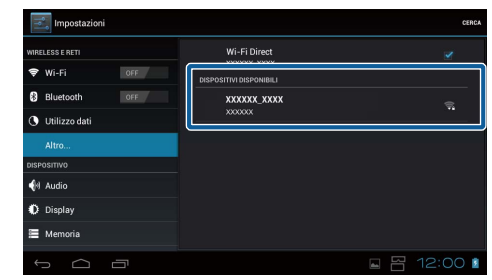

Se sotto il nome del dispositivo esterno è visualizzata la dicitura [Connessa], la connessione Wi-Fi Direct è riuscita.

### **Nota**

- È possibile utilizzare MOVERIO Mirror, già preinstallato sul prodotto, per visualizzare i contenuti sullo schermo di un dispositivo esterno collegato a questo prodotto.
- Utilizzare MOVERIO Mirror per lo streaming di contenuti video dal prodotto ad un dispositivo esterno. Durante la riproduzione di filmati utilizzando il Video player della Galleria, l'audio è riprodotto solo da questo prodotto.

# <span id="page-29-0"></span>**Audio**

### **Volumi**

È possibile regolare il volume di filmati, musica, avvisi ed allarmi.

- 1. Toccare  $\left[\begin{matrix}\infty\\0\end{matrix}\right]$  nella schermata elenco Applicazione.
- 2. Toccare [Audio] [Volumi]. È visualizzata la schermata Adjust Volume (Regolazione volume).
- 3. Trascinare  $\Box$  per regolare il volume.
- 4. Toccare [OK]. Il volume è impostato.

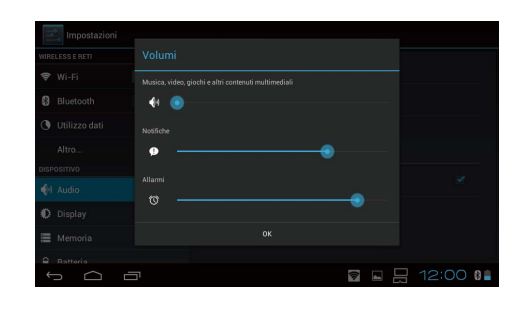

### **Modalità silenziosa**

L'impostazione della Modalità silenziosa disattiva tutti i suoni.

- 1. Toccare  $\left[\frac{3}{2}\right]$  nella schermata elenco Applicazione.
- 2. Toccare [Audio] [Modalità silenziosa]. È visualizzata la schermata Modalità silenziosa.
- 3. Toccare [Disattiva audio]. La Modalità silenziosa è impostata.

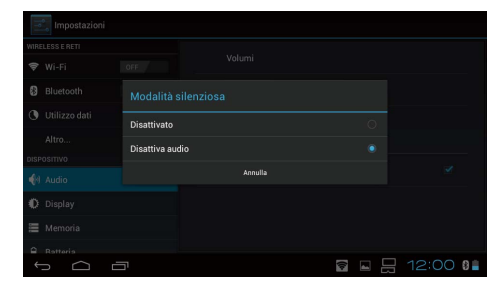

## **Dolby Digital Plus**

Regola la qualità audio durante la riproduzione dei contenuti. Questo rende più vivace l'audio di determinati contenuti.

- 1. Toccare  $\left[\frac{3}{2}\right]$  nella schermata elenco Applicazione.
- 2. Toccare [Audio] [Dolby Digital Plus]. È visualizzata la schermata Dolby Digital Plus.
- 3. Toccare la qualità audio che si vuole impostare. La qualità audio selezionata è impostata.

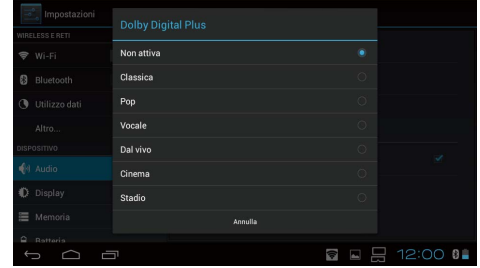

# <span id="page-30-0"></span>**Suono di blocco schermo**

È possibile attivare o disattivare il suono riprodotto quando lo schermo è bloccato e sbloccato.

Per impostazione predefinita è disattivato.

- 1. Toccare  $\left[\frac{3}{2}\right]$  nella schermata elenco Applicazione.
- 2. Toccare [Audio] [Suono di blocco schermo]. Se questa opzione è selezionata, il suono di blocco dello schermo è attivato.

# <span id="page-31-0"></span>**Display**

# **Sfondo**

È possibile impostare lo sfondo della schermata iniziale.

- 1. Toccare  $\begin{bmatrix} \bullet \\ \bullet \end{bmatrix}$  nella schermata elenco Applicazione.
- 2. Toccare [Display] [Sfondo].
- 3. Toccare il tipo di sfondo che si vuole impostare. È visualizzata la schermata dell'elenco degli sfondi.
- 4. Selezionare lo sfondo che si vuole impostare. Lo sfondo selezionato è impostato.

### **Nota**

È anche possibile impostare lo sfondo dalla Galleria.

"**[Impostazione di un'immagine come sfondo](#page-9-0)**"

# **Dimensioni carattere**

- 1. Toccare  $\left[\frac{1}{n}\right]$  nella schermata Elenco applicazioni.
- 2. Toccare [Display] [Dimensioni carattere]. È visualizzata la schermata Dimensioni carattere.
- 3. Toccare le dimensioni del carattere che si vuole impostare. Le dimensioni del carattere sono modificate.

# <span id="page-32-0"></span>**Servizi di localizzazione**

# **Satelliti GPS**

Il prodotto è dotato di GPS.

L'attivazione di Satelliti GPS permette al prodotto di acquisire informazioni relative alla posizione.

. . . . . . . . . . . . . . . . . . .

- 1. Toccare  $\left[\frac{1}{n}\right]$  nella schermata Elenco applicazioni.
- 2. Toccare [Servizi di localizzazione] [Satelliti GPS].

Se questa opzione è selezionata, la funzione Satelliti GPS è attiva.

# <span id="page-33-0"></span>**Sicurezza**

## **Blocco schermo**

È possibile bloccare lo schermo all'avvio e in modalità di sospensione.

- 1. Toccare  $\left[\frac{3}{2}\right]$  nella schermata elenco Applicazione.
- 2. Toccare [Sicurezza] [Blocca lo schermo].
- 3. Toccare il tipo di blocco che si vuole impostare.

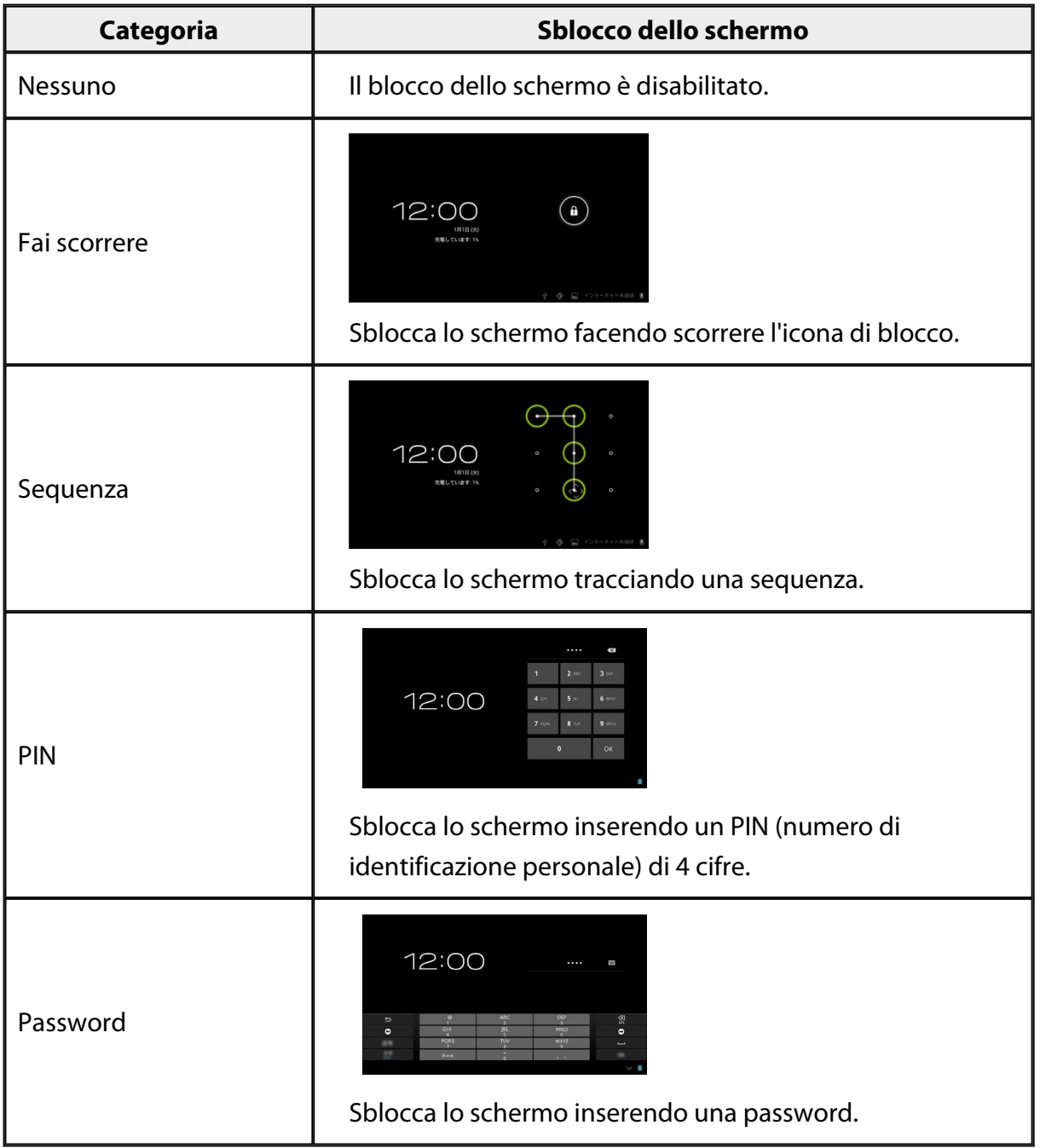

# <span id="page-34-0"></span>**Info proprietario**

Impostare le informazioni del proprietario. Sullo schermo bloccato sono visualizzate le informazioni del proprietario (nome, indirizzo, eccetera).

## **Mostra password**

Selezionare per visualizzare la password mentre è inserita.

# **Amministratori dispositivo**

Abilita o disabilita gli Amministratori dispositivo. Abilitare questa opzione quando si utilizzano applicazioni che richiedono amministratori del dispositivo.

# **Origini sconosciute**

Permette l'installazione di applicazioni da origini sconosciute (applicazioni scaricate da origini diverse da Google Play).

Selezionare questa opzione quando si installano applicazioni scaricate da Moverio APPS Market.

# **Credenziali attendibili**

Abilita o disabilita i certificati digitali per identificare i dispositivi. I certificati digitali sono utilizzati per la connessione a reti e server di autenticazione. Per installare un certificato digitale sul prodotto, inserire nel prodotto una scheda microSD in cui è salvato un certificato, quindi toccare [ $\frac{1}{20}$ ] - [Sicurezza] -[Installa da scheda SD].

Per rimuovere tutti i certificati, toccare [Cancella credenziali].

# <span id="page-35-0"></span>**Lingua e immissione**

### **Lingua**

Impostare la lingua.

- 1. Toccare  $\begin{bmatrix} \bullet \\ \bullet \end{bmatrix}$  nella schermata elenco Applicazione.
- 2. Toccare [Lingua e immissione] [Lingua]. È visualizzata la schermata dell'elenco delle lingue.
- 3. Toccare una lingua. La lingua selezionata è impostata.

### **Correzione ortografica**

Attivare o disattivare la Correzione ortografica. Utilizzare la Correzione ortografica per controllare l'ortografia e visualizzare le correzioni durante l'inserimento del testo.

### **Dizionario personale**

Inserire le parole di uso frequente nel Dizionario personale.

### **Tocca per silenzio**

Attiva o disattiva la funzione per escludere l'audio e il display. Questo nasconde temporaneamente le immagini ed esclude l'audio quando si tocca leggermente per due volte il lato della cuffia.

È possibile disattivare questa funzione se necessario.

### **Mostra stato dei tasti direzionali**

Attiva o disattiva le seguenti visualizzazioni quando si utilizza la funzione tasto direzionale del trackpad.

- Funzionamento dei tasti freccia su e giù: [ $\begin{bmatrix} \wedge & \vee \\ & \end{bmatrix}$  [ $\begin{bmatrix} \vee & \vee \\ & \end{bmatrix}$
- Funzionamento dei tasti freccia sinistra e destra: [  $\leq$  ] [  $\geq$  ]
- Funzionamento del tasto OK:  $\begin{bmatrix} \bullet & \bullet & \bullet \\ \bullet & \bullet & \bullet & \end{bmatrix}$

# <span id="page-36-0"></span>**Autorotazione trackpad**

Attivare questa opzione se si vuole tenere il controller di lato ed utilizzare il trackpad.

### **Predefinito**

Imposta la tastiera predefinita per l'inserimento del testo.

# **Output sintesi vocale**

Imposta la funzione Output sintesi vocale. Regola la velocità del parlato e permette di ascoltare campioni di voci.

## **Velocità del puntatore**

Modifica la velocità alla quale si sposta il puntatore.

# <span id="page-37-0"></span>**Backup e ripristino**

# **Ripristino dati di fabbrica**

È possibile riportare il prodotto alle impostazioni originali.

Il Ripristino dati di fabbrica elimina tutti i dati salvati nella memoria interna del prodotto. Eseguire un backup dei dati che si vogliono conservare prima di ripristinare il prodotto.

- 1. Toccare  $\left[\frac{3}{2}\right]$  nella schermata elenco Applicazione.
- 2. Toccare [Backup e ripristino] [Ripristino dati di fabbrica]. È visualizzato il tipo di dati da eliminare.
- 3. Controllare le informazioni visualizzate, quindi toccare [Reset dispositivo]. Tutti i dati archiviati nel prodotto sono eliminati.

# <span id="page-38-0"></span>**Data e ora**

### **Data e ora automatiche**

Quando la funzione Data e ora automatiche è attivata, la data e l'ora sono ottenute automaticamente dalla rete.

È necessaria la connessione ad Internet per utilizzare la funzione di data e ora automatica.

Disattivare questa impostazione se si vogliono impostare manualmente data e ora.

- 1. Toccare  $\left[\frac{1}{2}\right]$  nella schermata elenco Applicazione.
- 2. Toccare [Data e ora] [Data e ora automatiche].

Se questa opzione è selezionata, la funzione Data e ora automatiche è attiva.

## **Imposta data**

Impostare la data manualmente.

Disattivare [Data e ora automatiche] se si vogliono impostare manualmente data e ora.

- 1. Toccare  $\mathbb{E}$  | nella schermata elenco Applicazione.
- 2. Toccare [Data e ora] [Imposta data]. È visualizzata la schermata Date (Data).
- 3. Selezionare una data o toccare la data che si vuole impostare, quindi toccare [Imposta]. La data è impostata.

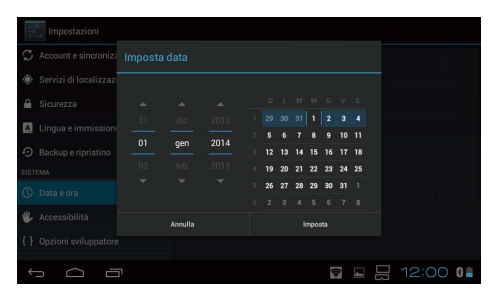

### **Imposta ora**

Impostare l'ora manualmente.

Disattivare [Data e ora automatiche] se si vogliono impostare manualmente data e ora.

- 1. Toccare  $\left[\frac{3}{2}\right]$  nella schermata elenco Applicazione.
- 2. Toccare [Data e ora] [Imposta ora]. È visualizzata la schermata Time (Ora).
- 3. Selezionare l'ora, quindi toccare [Imposta]. L'ora è impostata.

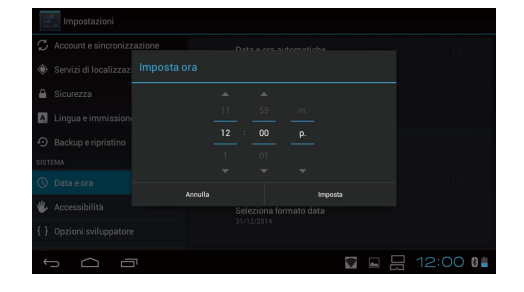

# <span id="page-39-0"></span>**Seleziona fuso orario**

Impostare il fuso orario in cui è utilizzato il prodotto.

# **Usa formato 24 ore**

Imposta il formato di visualizzazione dell'ora.

# **Seleziona formato data**

Imposta il formato di visualizzazione della data.

# <span id="page-40-0"></span>**Risoluzione dei problemi**

La Guida di riferimento spiega come risolvere i problemi del prodotto mentre si indossano le cuffie.

In caso di problemi che si verificano prima di indossare le cuffie, come caricamento e manutenzione, consultare il Manuale dell'utente.

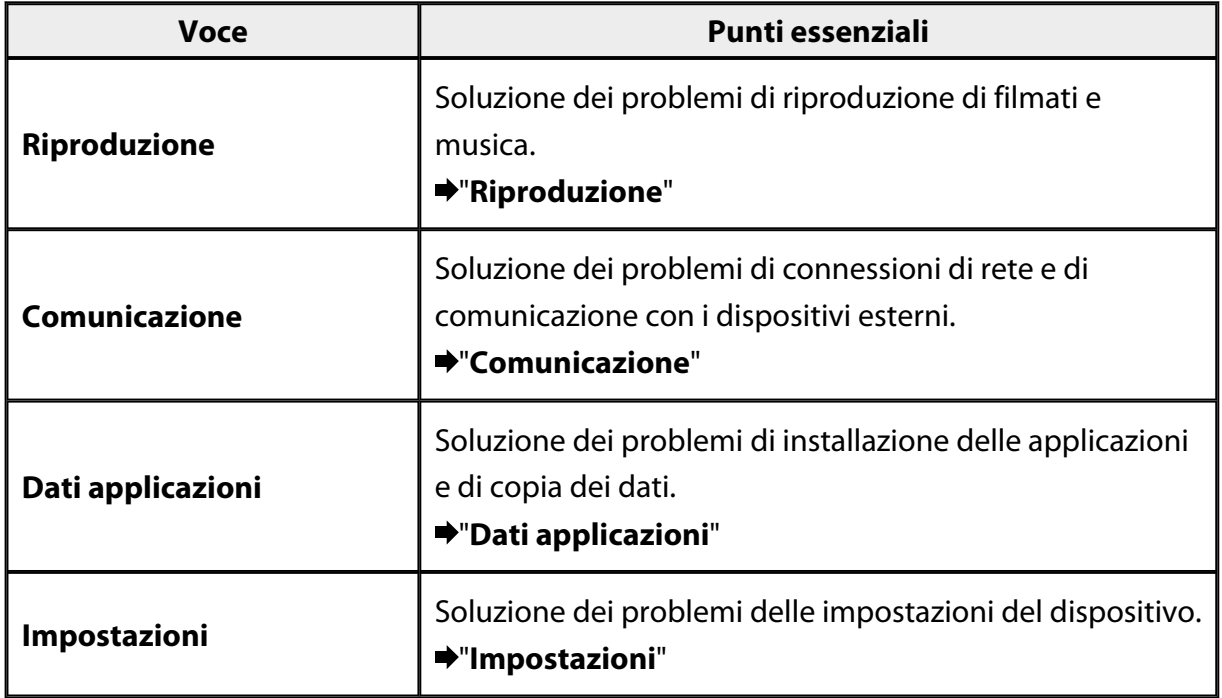

# <span id="page-41-0"></span>**Riproduzione**

## **Impossibile riprodurre filmati o musica**

- Controllare i formati supportati.
	- Galleria: MP4 (MPEG4 + AAC/Dolby Digital Plus), MPEG2 (H.264+AAC/Dolby Digital Plus)
	- MOVERIO Mirror: MPEG2 (H.264+AAC/Dolby Digital Plus)
	- Musica: WAV, MP3, AAC
- Quando il LED del controller è azzurro, il suono potrebbe essere escluso. Toccare leggermente due volte il lato destro della cuffia per disattivare la funzione di esclusione dell'audio.

# **L'immagine è distorta**

• Passare tra 2D e 3D.

Premere il tasto del controller (1), quindi selezionare la modalità 2D/3D. Passare tra 2D e 3D con i tasti su e giù  $\binom{2}{k}$ .

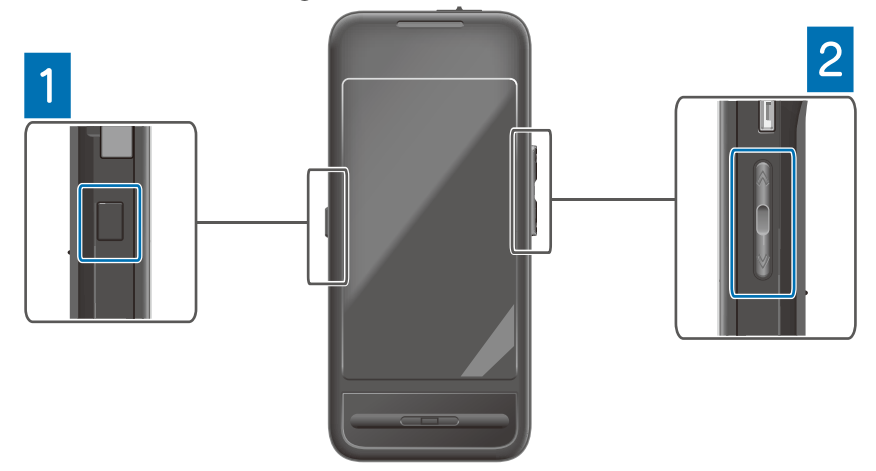

• Controllare che il file che si vuole riprodurre non sia danneggiato. Provare a riprodurlo su un dispositivo diverso.

# <span id="page-42-0"></span>**Comunicazione**

### **Impossibile eseguire la connessione alla rete**

- Controllare che la rete LAN wireless (Wi-Fi) sia disponibile in quella posizione.
- Controllare che la rete LAN wireless (Wi-Fi) impostata sul dispositivo sia attiva. Quando ci si connette alla rete, attivare la Wi-Fi.

### **Utilizzando il prodotto a casa**

- Controllare che il router LAN wireless o il punto d'accesso sia attivo.
- Controllare l'SSID e la password di protezione del router LAN wireless o del punto d'accesso.

Per altri dettagli, consultare la documentazione fornita in dotazione al router LAN wireless o al punto d'accesso.

### **Utilizzando un servizio LAN wireless pubblico**

- Controllare che sia possibile utilizzare il servizio LAN wireless pubblico.
- Per utilizzare un servizio LAN wireless pubblico è necessario che ci sia in essere un contratto con il fornitore del servizio.

### **Impossibile eseguire la connessione ad un dispositivo esterno**

### **Quando si utilizza MOVERIO Mirror**

- Controllare che l'impostazione Wi-Fi Direct del dispositivo sia attiva. Notare che anche se l'impostazione Wi-Fi è attiva, la comunicazione non è possibile se l'impostazione Wi-Fi Direct è disattiva.
- Controllare che il dispositivo esterno supporti Miracast.
- Se non è supportato, utilizzare il Wireless Mirroring Adapter fornito in dotazione o opzionale.

### **Quando si utilizza il Bluetooth**

- Controllare che l'impostazione Bluetooth del dispositivo sia attiva.
- Controllare che il dispositivo esterno supporti Bluetooth.
- Controllare che il dispositivo esterno supporti i profili Bluetooth HSP/ A2DP/HID/OPP/SPP/AVRCP.
- Controllare che il dispositivo esterno sia vicino al prodotto e che tra loro non ci siano ostacoli.

Bluetooth è una tecnologia di comunicazione wireless a corto raggio. Non può comunicare su lunghe distanze.

# <span id="page-43-0"></span>**Dati applicazioni**

# **Impossibile installare un'applicazione**

Le applicazioni da utilizzare con il prodotto sono disponibili su Moverio APPS Market. Eseguire la connessione ad Internet, quindi toccare il tasto [ $\frac{1}{200}$ ] nella schermata Elenco Applicazione.

# **Impossibile utilizzare un'applicazione**

Consultare la guida pertinente dell'applicazione.

"**[Elenco applicazioni](#page-6-0)**"

# **Impossibile trovare i dati copiati dal PC**

- Cercare i dati utilizzando le seguenti applicazioni.
	- Filmati e fotografie: Galleria
	- Musica: Musica
- Utilizzare SEViewer per controllare se i dati sono stati copiati in una cartella nel prodotto.

I dati copiati dal PC sono salvati nelle seguenti cartelle.

- Memoria interna: Cartella [sdcard]
- Scheda microSD: Cartella [sdcard2]

# **Impossibile modificare il nome della cartella/del file, oppure impossibile creare una cartella**

- Controllare che il nome della cartella o del file non sia uguale a quello di un'altra cartella o di un altro file.
- Controllare che il nome della cartella o del file non contenga caratteri non supportati  $(<>$  :\* ? "/ \| ).
- Controllare che il nome della cartella o del file non sia vuoto.
- Controllare se si dispone dei privilegi di scrittura per la cartella o file selezionato. Se non si dispone dei privilegi di scrittura, non è possibile modificare i nomi o creare cartelle.

# <span id="page-44-0"></span>**Impostazioni**

### **La data e l'ora non sono corrette**

- Controllare che la funzione [Data e ora automatiche] sia attiva.
- Quando la funzione [Data e ora automatiche] è attiva, controllare che il prodotto sia collegato alla rete.

### "**[Impossibile eseguire la connessione alla rete](#page-42-0)**"

• Quando il prodotto non è collegato alla rete, impostare manualmente la data e l'ora.

# **Il prodotto deve essere inizializzato**

Inizializzare i dati dal menu Impostazioni.

Il Ripristino dati di fabbrica elimina tutte le applicazioni installate ed i dati scaricati. Eseguire un backup dei dati che si vogliono conservare.

# <span id="page-45-0"></span>**Informazioni di supporto**

## **Aggiornamento del sistema**

Collegare il prodotto ad Internet ed aggiornare il sistema alla versione più recente. Utilizzare [Aggiornamenti sistema] per controllare la presenza di aggiornamenti di sistema.

Seguire le istruzioni su schermo per aggiornare il sistema.

# **Installazione delle applicazioni**

Le applicazioni da utilizzare con il prodotto sono disponibili su Moverio APPS Market.

# **Opzioni e periferiche consigliate**

Le opzioni e le periferiche consigliate aiutano a sfruttare al meglio il prodotto. Per ulteriori informazioni, visitare [http://www.epson.com.](http://www.epson.com)

# <span id="page-46-0"></span>**Banco Informazioni**

### < EUROPE, MIDDLE EAST & AFRICA >

#### **ALBANIA:**

**ITD Sh.p.k.** Giergii Center Rr Murat Toptani 04000 Tirana Albania Tel: 00355 4 2256031 Fax: 00355 4 2256013 http://www.itd-al.com

### **AUSTRIA:**

### **Epson Deutschland** GmbH

**Buropark Donau Inkustrasse**  $1-7/$  Stg. 6  $/$  2. OG A-3400 Klosterneuburg Austria Tel: +43 (0) 2243 - 40 181 - 0 Fax:  $+43(0)$  2243 - 40 181 - 30 http://www.epson.at

#### **BELGIUM:**

#### **Epson Europe B.V. Branch office Belglum**

Belgicastraat 4 - Keiberg, B-1930 Zaventem Belgium Tel: +32 2/ 7 12 30 10 Fax: +32 2/7 12 30 20 Hotline: 070 350120 http://www.epson.be

### **BOSNIA AND HERZEGOVINA:**

#### NET d.o.o. Computer **Engineering**

Vukovarska 24 88000 Mostar Bosnia and Herzegovina Tel: 00387 36449660 Fax: 00387 36449669 E-mail: info@net.com.ba http://www.net.com.ba

#### **BULGARIA:**

#### **Epson Service Center Bulgarla**

c/o ProSoft Central Service Akad. G. Bonchev SRT. bl.6 1113 Sofia, Bulgaria Tel: 00359 2 979 30 75 Fax: 00359 2 971 31 79 E-mail: info@prosoft.bg http://www.prosoft.bg

### **CROATIA:**

### MR servis d.o.o.

Dugoselska cesta 5 10370 Rugvica, Croatia Tel: 00385 16401111 Fax: 03485 13654982 E-mail: info@mrservis.hr http://www.mrservis.hr

### **CYPRUS:**

**Mechatronic Ltd.** 88 Digenis Akritas Avenue "Loizides Centre 2" 2nd Floor CY-1061 Nicosia, Cyprus Tel: 00357 22582258 Fax: 00357 22582222 http://www.mechatronic.com.cy

#### **CZECH REPUBLIC:**

#### **Epson Europe B.V. Branch Office Czech** Republic

Slavickova 1a 63800 Brno Czech Republic Hotline: 800 142 052 E-mail: infoline@epson.cz http://www.epson.cz

### **DENMARK:**

**Epson Denmark** Transformervei 6 2730 Herley, Denmark Tel: 44508585 Fax: 44508586 Hotline: 80808047 E-mail: danmark@epson.dk http://www.epson.dk

#### **ESTONIA:**

#### **Epson Service Center Estonla**

c/o Kulbert Ltd. Sirge 4, 10618 Tallinn, Estonia Tel: 00372 671 8160 Fax: 00372 671 8161 http://www.epson.ee

### **FINLAND:**

**Epson Finland** Rajatorpantie 41 C FI-01640 Vantaa, Finland Hotline: 0201 552090 http://www.epson.fi

### **FRANCE & DOM-TOM TERRITORY:**

#### **Epson France S.A.**

150 rue Victor Hugo BP 320 92305 Levallois Perret Cedex, France Hotline: 0821017017 http://www.epson.fr

#### **GERMANY:**

### **Epson Deutschland** GmbH

Otto-Hahn-Strasse 4 D-40670 Meerbusch, F.R. Germany Tel: +49-(0) 2159-5380 Fax: +49-(0) 2159-538 3000 Hotline: 01805 2341 10 http://www.epson.de

### **GREECE:**

Oktablt S.A. Gounari 26. 15343 Agia Paraskevi Greece Tel: 0030 210 6067181 Fax: 0030 210 6067180 http://www.oktabitgr.com

#### **HUNGARY:**

**Epson Europe B.V. Branch Office Hungary** Infopark Setany 1. HU-1117 Budapest, Hungary Hotline: 06 800 14 783 E-mail: infoline@epson.hu http://www.epson.hu

#### **IRELAND:**

Epson (UK) Ltd. Westside, London Road Hemel Hempstead Herts HP3 9TD, U.K. Hotline: 01 679 9015 http://www.epson.ie

#### **ISRAEL:**

**Epson Israel** 2 Habonim st. Ramat Gan. Israel Tel: +972-3-5751833 Fax: +972-3-575161 http://www.epson.co.il

#### **ITALY:**

Epson Italia s.p.a. Via M. Vigano de Vizzi, 93/95 20092 Cinisello Balsamo Mirano, Italy Tel: +39 02. 660321 Fax: +39 02. 6123622 Hotline: +39 06.60521503 http://www.epson.it

#### **KAZAKHSTAN:**

#### **Epson Kazakhstan** Rep. Office

97. Samal-2, bldg A1, 5th floor **Business Center** 'Samal Towers" Almaty 050051. Kazakhstan Tel: +7 727 3560260 Fax: +7 727 3560260 http://www.epson.kz

### **LATVIA:**

**Epson Service Center** Latvla c/o ServiceNet LV Jelgavas 36 1004 Riga, Latvia Tel: 00 371 746 0399 Fax: 00 371 746 0299

### LITHUANIA:

http://www.epson.lv

**Epson Service Center** Lithuania c/o ServiceNet Gaiziunu 3 50128 Kaunas, Lithuania Tel: 00 370 37 400 160 Fax: 00 370 37 400 161 http://www.epson.lt

#### **LUXEMBURG:**

**Epson Europe B.V. Branch office Belglum** Belgicastraat 4-Keiberg B-1930 Zaventem Belgium Tel: +32 2/ 7 12 30 10 Fax: +32 2/ 7 12 30 20 Hotline: 0900 43010 http://www.epson.be

#### **MACEDONIA:**

**Digit Computer Engineering** Bul. Partizanski Odredi 62 Vlez II mezanin 1000 Skopie, Macedonia Tel: 00389 2 3093393 Fax: 00389 2 3093393 E-mail: digit@digit.com.mk http://www.digit.com.mk

#### **NETHERLANDS:**

#### **Epson Europe B.V. Benelux sales office**

Entrada 701 NL-1096 EJ Amsterdam Netherlands Tel: +31 20 592 65 55 Fax: +31 20 592 65 66 Hotline: 0900 5050808 http://www.epson.nl

### **NORWAY:**

**Epson Norway** Fiordveien 3 1363 Høvik, Norway Tel: 4780030030 E-mail: ksbl@telenor.com http://www.epson.no

#### **POLAND:**

### Epson Europe B.V.

**Branch Office Poland** Ul. Bukserska 66 PL-02-690 Warszawa, Poland Hotline: (0) 801-646453 http://www.epson.pl

#### **PORTUGAL:**

Epson Ibérica S.A.U. **Branch Office Portugal** Rua Gregorio Lopes, Lote 1514, Restelo, 1400 Lisboa, Portugal Tel: 213035400 Fax: 213035490 Hotline: 707 222 000 http://www.epson.pt

### **ROMANIA:**

**Epson Europe B.V. Branch Office Romania** Strada Ion Urdareanu nr. 34 Sector 5, 050688 Bucuresti Romania Tel: 00 40 21 4025024 Fax: 00 40 21 4025020 http://www.epson.ro

### **RUSSIA:**

#### **Epson CIS**

Schepkina street, 42, Bldg 2A, 3rd floor 129110, Moscow, Russia Tel: +7 (495) 777-03-55 Fax: +7 (495) 777-03-57 http://www.epson.ru

### **UKRAINE:**

Epson Klev Rep. Office Pimonenko street, 13, Bldg 7B. Office 15 04050, Kiev, Ukraine Tel: +38 (044) 492 9705 Fax: +38 (044) 492 9706 http://www.epson.ua

#### **SERBIA:**

AVG d.o.o. Beograd Prve pruge 31c 11080 Zemun. Beograd Republic of Serbia Tel: 00381 11 3191868 E-mail: office@a-v-g.rs http://www.a-v-g.rs

#### **SLOVAKIA:**

Epson Europe B.V. **Branch Office Czech Republic** Slavickova 1a 63800 Brno **Czech Republic** Hotline: 0850 111 429 (national costs) E-mail: infoline@epson.sk http://www.epson.sk

### **SLOVENIA:**

Birotehna d.o.o. Litiiska Cesta 259 1261 Ljubljana - Dobrunje Slovenia Tel: 00 386 1 5853 410 Fax: 00386 1 5400130 E-mail: info@birotehna.si http://www.birotehna.si

### **SPAIN:**

#### Epson Ibérica, S.A.U.

Av. de Roma, 18-26 08290 Cerdanyola del Vallès Barcelona, Spain Tel: 93 582 15 00 Fax: 93 582 15 55 Hotline: 902 28 27 26 http://www.epson.es

#### **SWEDEN:**

**Epson Sweden** Box 329 192 30 Sollentuna Sweden Tel: 0771-400134 http://www.epson.se

#### **SWITZERLAND:**

**Epson Deutschland** GmbH **Branch office Switzerland** Zweigniederlassung Kloten Steinackerstrasse 34 CH-8302 Kloten Switzerland Tel: +41 (0) 43 255 70 20 Fax:  $+41$  (0) 43 255 70 21 Hotline: 0848448820 http://www.epson.ch

### **TURKEY:**

#### **Tecpro Bilgi Teknolojileri** Tlc. ve San. Ltd. Stl.

Telsizler Mah. Zincirlidere Cad.No: 10 Kat 1-2 Kagithane 34410 Istanbul Turkey Tel: 0090 212 2684000 Fax: 0090 212 2684001 E-mail: epson@tecpro.com.tr http://www.tecpro.com.tr

#### UK:

Epson (UK) Ltd. Westside, London Road Hemel Hempstead Herts HP3 9TD, UK Tel: (01442) 261144 Fax: (01442) 227227 Hotline: 08704437766 http://www.epson.co.uk

### **AFRICA:**

Contact your dealer Email: support@epson.co.za http://www.epson.co.za  $\alpha$ r http://www.epson.fr

#### **SOUTH AFRICA:**

**Epson South Africa** Grnd. Floor. Durham Hse, Block 6 Fourways Office Park Cnr. Fourways Blvd. & Roos Str. Fourways, Gauteng South Africa Tel: +27 11 465 9621 Fax: +27 11 465 1542 Helpdesk: 0860 337766 or +27 11 201 7741 Email: support@epson.co.za http://www.epson.co.za

#### **MIDDLE EAST:**

**Epson (Middle East)** P.O. Box: 17383 Jebel Ali Free Zone Dubai **UAE** (United Arab Emirates) Tel: +971 4 88 72 1 72 Fax: +971 4 88 18 9 45 Email: supportme@epson.eu http://www.epson.ae

### < NORTH, CENTRAL AMERICA & CARIBBEAN ISLANDS >

#### **CANADA:**

Epson Canada, Ltd.

185 Renfrew Drive Markham, Ontario L3R 6G3 Canada Tel: 905-709-9475 or 905-709-3839 http://www.epson.ca

### **COSTA RICA:**

Epson Costa Rica, S.A. De la Embajada Americana 200 Sur y 300 Oeste Pavas, San Jose Costa Rica Tel: 800-EPSONCR  $(800 - 3776627)$ http://www.epson.co.cr

### < SOUTH AMERICA >

### **ARGENTINA:**

Epson Argentina S.R.L.

Ave. Belgrano 970 (1092) Buenos Aires Argentina Tel: (5411) 5167-0300 http://www.epson.com.ar

### **BRAZIL:**

#### **Epson do Brasil**

Av. Tucunaré. 720 Tamboré Barueri. Sao Paulo, SP 06460-020 **Brazil** Tel: (55 11) 3956-6868 http://www.epson.com.br

#### < ASIA & OCEANIA >

#### **AUSTRALIA:**

Epson Australia Pty. Ltd. 3 Talavera Road. North Ryde, NSW 2113, Australia Tel: 1300 361 054 http://www.epson.com.au

#### **MEXICO:**

#### Epson Mexico, S.A. de  $C.V.$

**Boulevard Manuel Avila** Camacho 389 Edificio 1. Conjunto Legaria Col Irrigación, C.P. 11500 México, DF<br>Tel: (52 55) 1323-2052 (52 55) 1323-2096 (32 55) 1323-2127 http://www.epson.com.mx

#### **ECUADOR:**

#### **Epson Ecuador**

Tel: 604-4220 (Guayaquil) Tel: 04-604-4220 (otras ciudades) http://www.epson.com.ec

### CHILE:

Epson Chile S.A. La Concepción 322, Piso 3 Providencia, Santiago, Chile Tel: (562) 484-3400 http://www.epson.cl

#### **COLOMBIA:**

Epson Colombia Ltd. Calle 100 No 19-54 Piso 7 Bogota, Colombia Tel: (571) 523-5000 http://www.epson.com.co

### $U.S.A$ :

Epson America, Inc. 3840 Kilroy Airport Way Long Beach, CA 90806 **USA** Tel: 562-276-4394 http://www.epson.com

### PERU:

Epson Peru S.A. Av. Canaval v Morevra 590 San Isidro, Lima, Perú Tel: (511) 418 0210 http://www.epson.com.pe

### **VENEZUELA:**

Epson Venezuela S.A. Calle 4 con Calle 11-1 La Urbina Sur. Caracas, Venezuela Tel: (58 212) 240-1111 http://www.epson.com.ve

#### CHINA:

#### Epson (China) Co., Ltd. 7F, Jinbao Building, No.89 Jinbao Street,

Dongcheng District, Beijing. China, 100005 Tel: (86-10) 85221199 Fax: (86-10) 85221123 Hotline: 400-810-9977 http://www.epson.com.cn

### **HONG KONG:**

Epson Hong Kong Ltd. Unit 715-723, Trade Square,

681 Cheung Sha Wan Road. Cheung Sha Wan, Kowloon, Hong Kong Support Hotline: (852) 2827 8911 Fax: (852) 2827 4383 http://www.epson.com.hk

### **INDIA:**

#### Epson India Pvt., Ltd.

12th Floor. The Millenia. Tower A No. 1. Murphy Road. **Ulsoor** Bangalore 560008 India Tel: 1800 425 0011 /1860 3000 1600 http://www.epson.co.in

#### **INDONESIA:**

PT. Epson Indonesia

Wisma Keiai, 16th Floor, Jalan Jenderal Sudirman Kav. 3. Jakarta 10220, Indonesia Tel: 021-5723161 Fax: 021-5724357 http://www.epson.co.id

#### JAPAN:

### Selko Epson Co. **Toyoshina Plant**

VP Customer Support Group: 6925 Toyoshinatazawa. Azumino-shi, Nagano-ken, 399-8285 Japan Tel: 0263-87-5814 Fax: 0263-87-5813 http://www.epson.jp

#### **KOREA:**

Epson Korea Co., Ltd. 27F DaeSung D-Polis A, 606, Seobusaet-gil, Geumcheon-gu, Seoul, 153-719 Korea Tel: 82-2-558-4270 Fax: 82-2-558-4272

http://www.epson.co.kr

### **MALAYSIA:**

### Epson Malaysia Sdn. Bhd.

3rd Floor, East Tower, Wisma Consplant 1. No.2, Jalan SS 16/4, 47500 Subang Jaya, Malaysia Tel: 03 56 288 288 Fax: 03 56 212 088 http://www.epson.com.mv

### **NEW ZEALAND:**

**Epson New Zealand** Level 2. 7-9 Fanshawe Street. Auckland Central, 1010 New Zealand Tel: 09 366 6855 Fax: 09 366 6865 http://www.epson.co.nz

### **PHILIPPINES:**

### **Epson Philippines Co.**

8th Floor, Anson's Center, #23 ADB Avenue. Pasig City 1605, Philippines Tel: 632-7062609 Fax: 632-7062663 http://www.epson.com.ph

#### SINGAPORE -

### Epson Singapore Pte. Ltd.

1 HarbourFront Place, #03-02 HarbourFront Tower 1. Singapore 098633 Tel: 6586 3111 http://www.epson.com.sg

#### **TAIWAN:**

**Epson Talwan Technology & Trading Ltd.** 14F, No. 7, Song Ren Road, Taipei, Taiwan Tel: (02) 8786-6688 Fax: (02) 8786-6633 http://www.epson.com.tw

### **THAILAND:**

### Epson (Thalland) Co., Ltd.

195 Empire Tower, 42nd Floor, South Sathorn Road Yannawa, Sathorn, Bangkok 10120, Thailand Tel: 02 685 9888 Fax: 02 685 9889 http://www.epson.co.th

# <span id="page-51-0"></span>**Informazioni di autenticazione**

**United Arab Emirates** 

TRA REGISTERED No. : ER0126850/14 DEALER No. : 0017829/09